# AEMSEDU

### Module

## PARENT LOGIN

Updated on 19.10.2023

#### **How to Pay Online Fees by using Online Fees Payment Link**

#### **Step 1 : Go to our School Website Link <https://www.prehs.edu.in/>**

### **Step 2 : Click on Online Fee Payment**

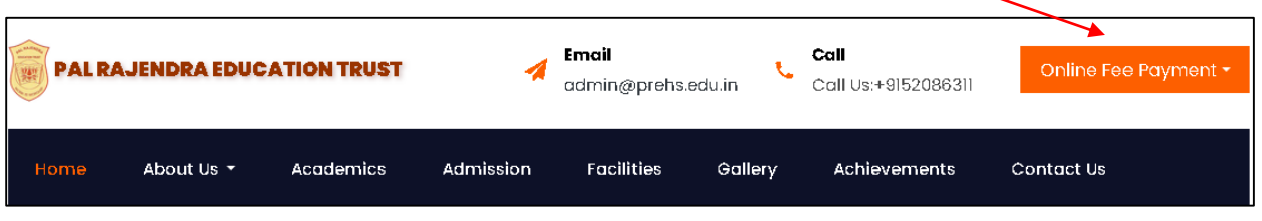

**After clicking on Online Fee Payment, following screen will appear**

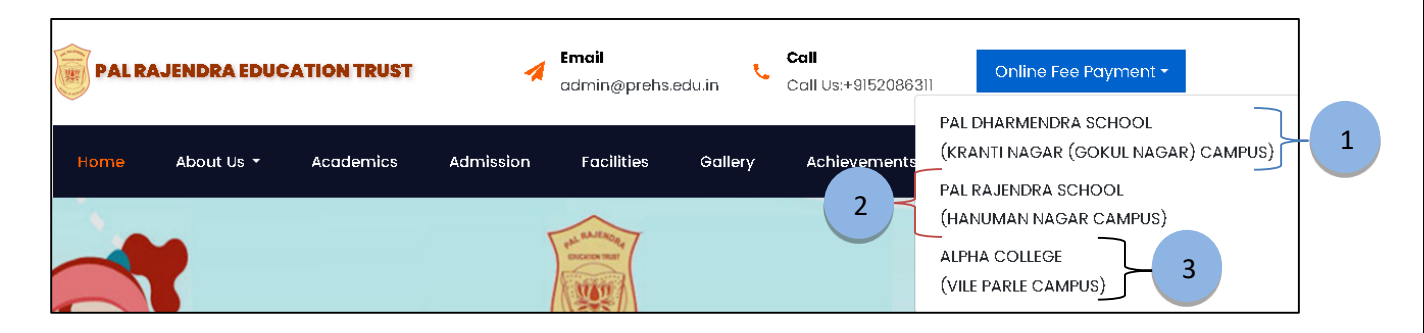

- **1) PAL DHARMENDRA SCHOOL : Select to pay Fees Collection for the respected Section in the Campus.**
- **2) PAL RAJENDRA SCHOOL : Select to pay Fees Collection for the respected Section in the Campus.**
- **3) ALPHA COLLEGE : Select to pay Fees Collection for the respected Section in the Campus.**

### **Click on the link which is present on the School Website for Online Fees Collection Payment Process.**

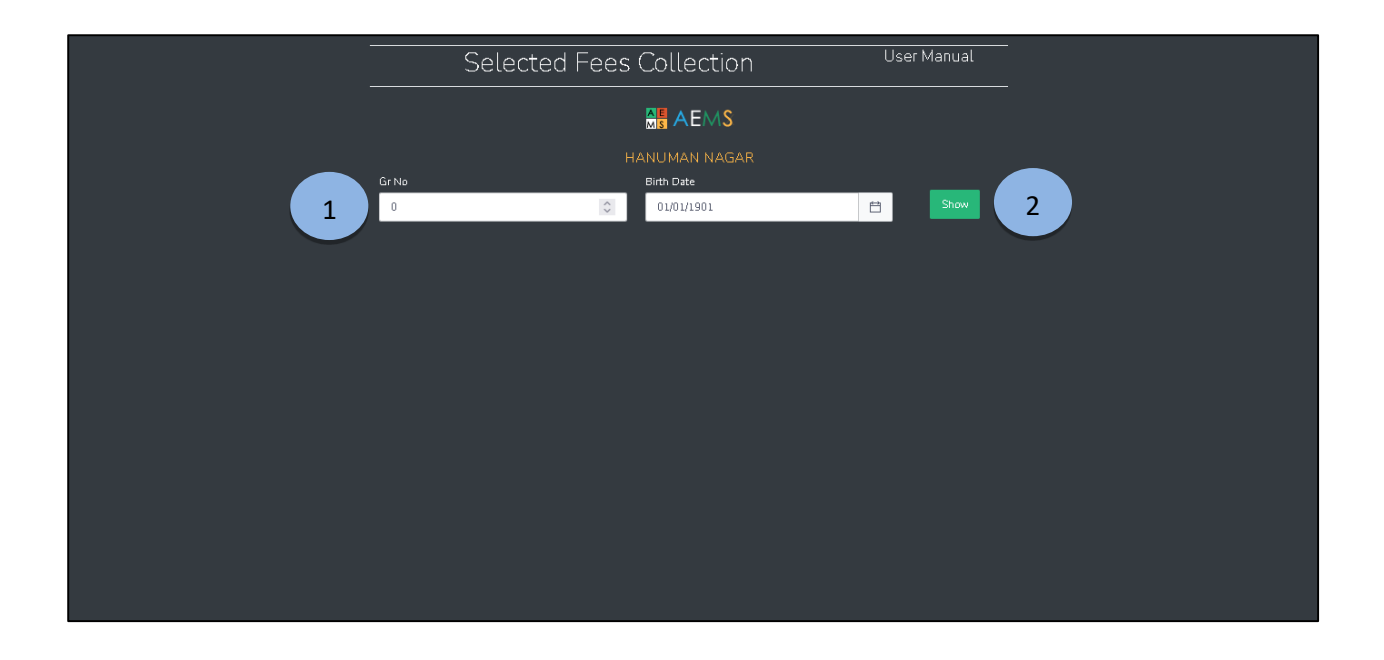

- 1. The above Screen will be appeared after clicking on the Link which is present on School Website. Login Credentials such as Student Gr. No. and Birth date to make Login.
- 2. Parent can make Login after inputting Child Gr. No. and Birth Date.

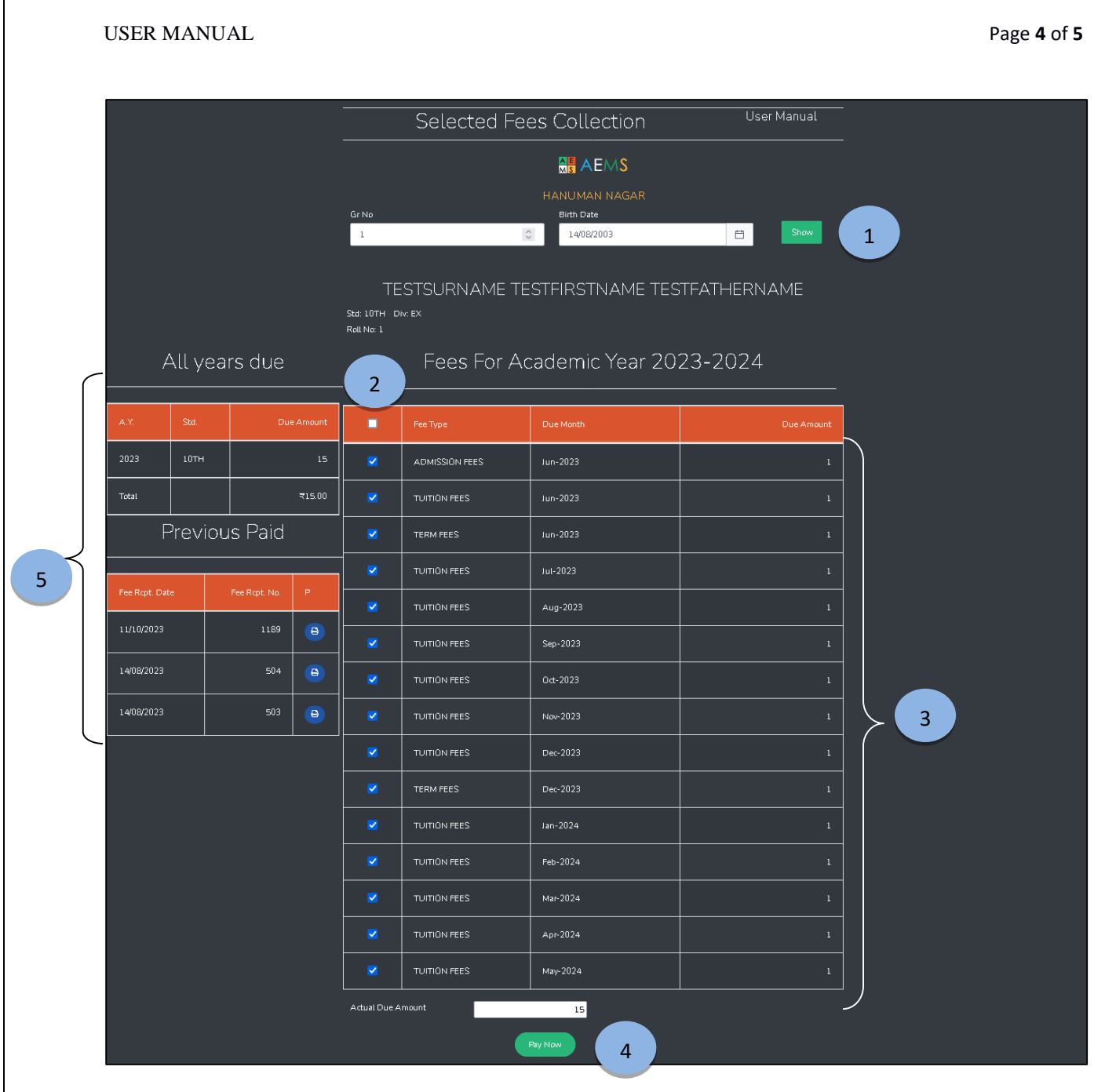

- 1. Parents can see the child details such as Child Name, Standard, Division, Academic Year, Fee Types such as (Admission Fees, Tuition Fees, Term Fees, etc. with Due Month and Due Amount, Actual Due Amount) and Pay Now Button.
- 2. Parent can choose Fees they want to Pay.
- 3. Fees Structure with selected Fees Option.
- 4. By using Pay Now Button, Parent can make a Fees Payment.
- 5. Parent can see the Previous Fees Details such as All Years Dues with details of Academic Year, Standard and Fees Due Amounts. Previous Paid Fees with details of Receipt Date, Receipt No. and Receipt Print Option.

#### USER MANUAL Page **5** of **5**

#### **After clicking on Pay now button the following screen will open.**

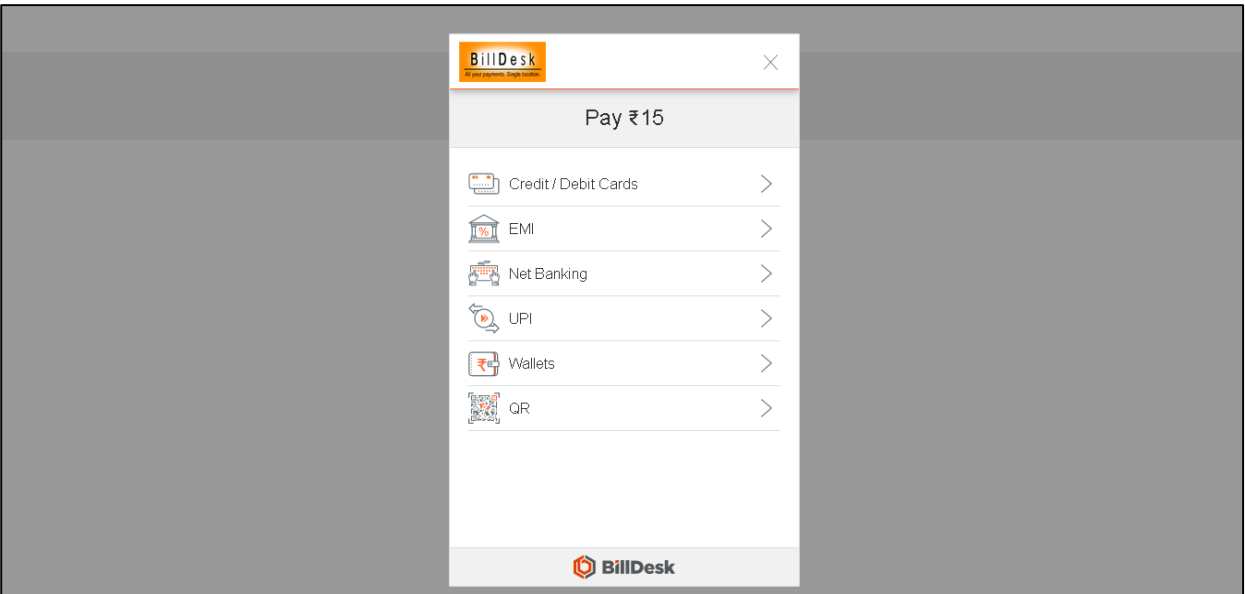

**After successful payment, the following screen will appear with downloaded Receipt in the browser or in the download folder.**

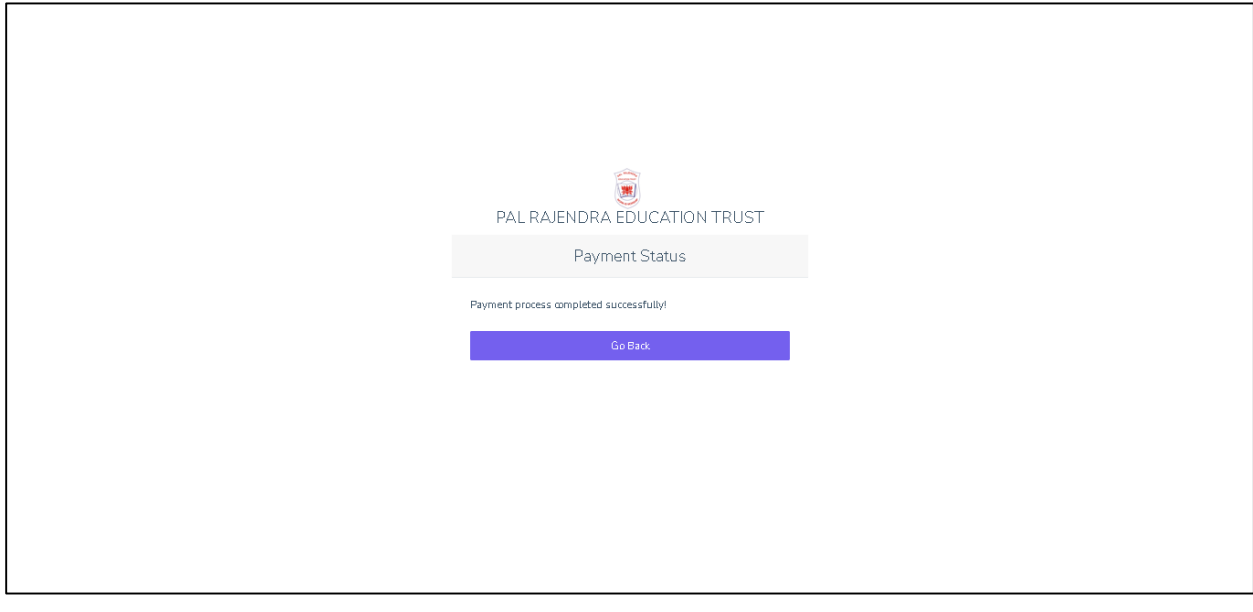